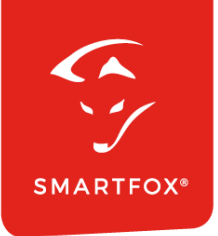

# **SMARTFOX &** Sungrow Strang-Wechselrichter

Anleitung

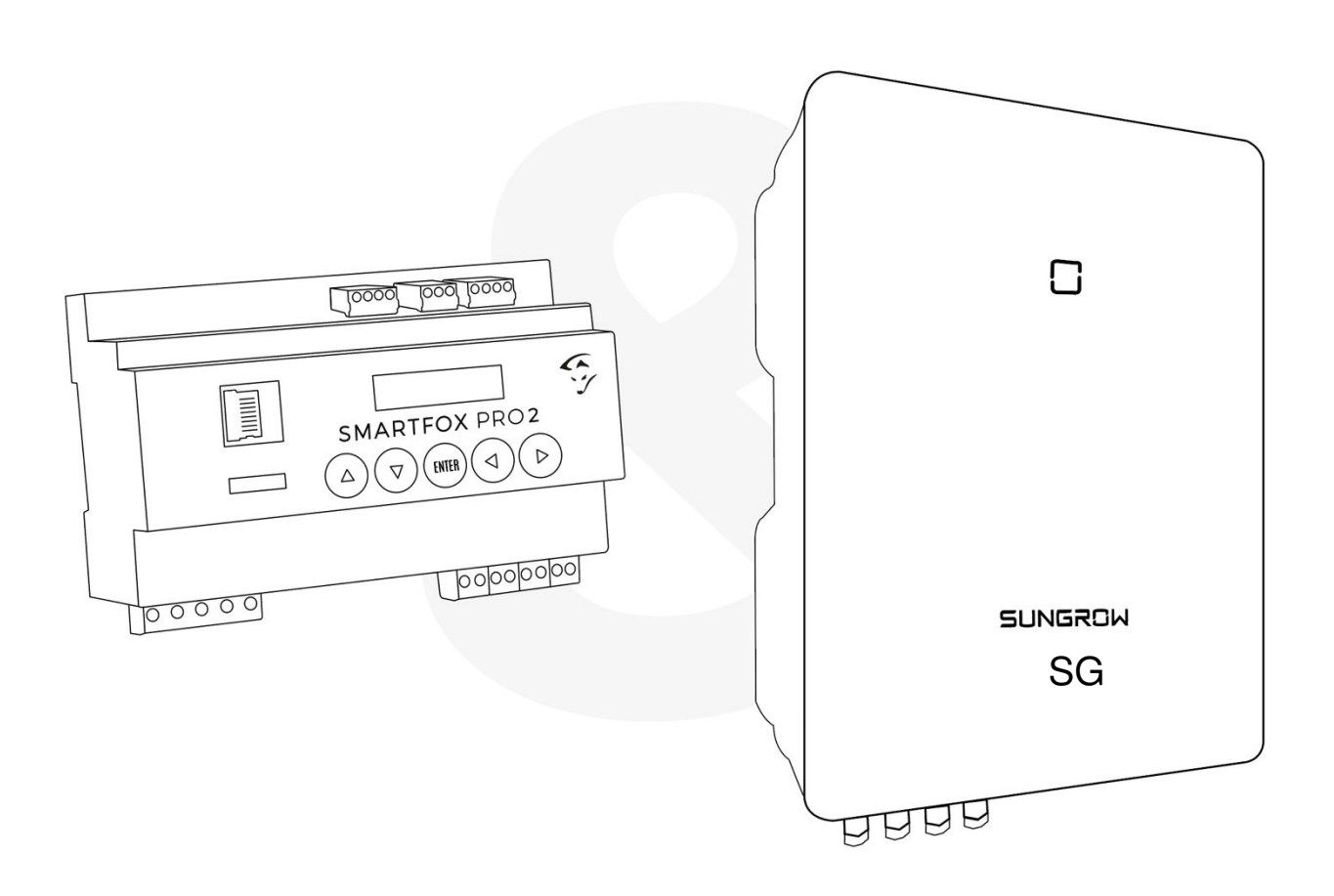

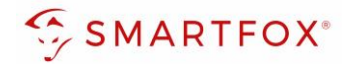

# Inhaltsverzeichnis

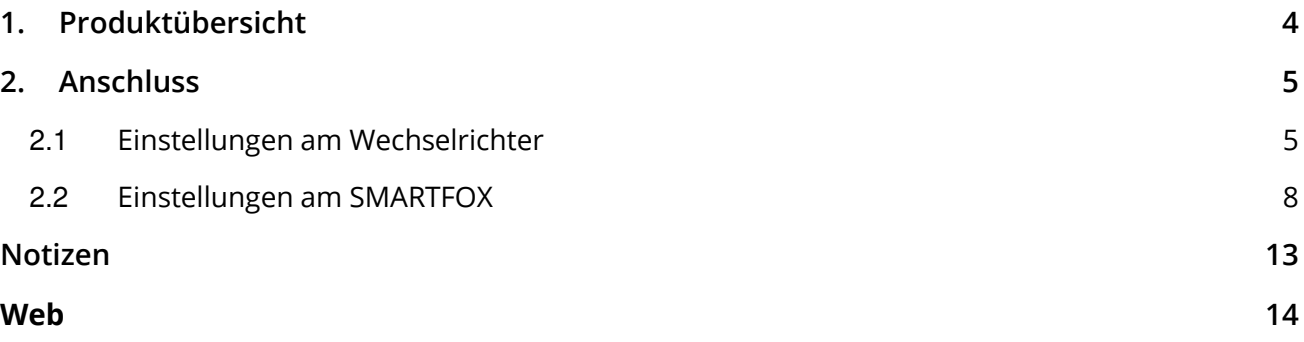

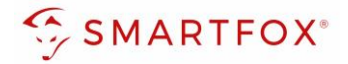

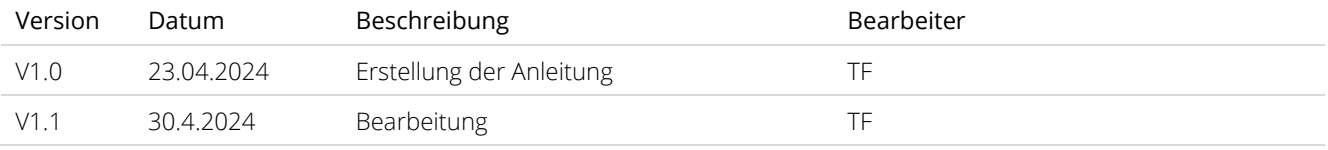

Wir haben den Inhalt dieser Dokumentation auf Übereinstimmung mit der beschriebenen Hard- und Software geprüft. Dennoch können Abweichungen, verbleibende Fehler und Auslassungen nicht ausgeschlossen werden, sodass wir für dadurch eventuell entstandene Schäden keine Haftung übernehmen. Die Angaben in dieser Druckschrift werden jedoch regelmäßig überprüft und notwendige Korrekturen sind in den nachfolgenden Auflagen enthalten. Für Verbesserungsvorschläge sind wir dankbar.

Diese Originaldokumentation ist urheberrechtlich geschützt. Alle Rechte, insbesondere das Recht der Vervielfältigung und der Verbreitung sowie der Übersetzung, vorbehalten. Kein Teil dieser Anleitung darf in irgendeiner Form (durch Fotokopie, Mikrofilm oder ein anderes Verfahren) ohne schriftliche Genehmigung der DAfi GmbH reproduziert oder unter Verwendung elektronischer Systeme gespeichert, verarbeitet, vervielfältigt oder verbreitet werden. Zuwiderhandlungen können strafrechtliche Folgen nach sich ziehen.

#### Alle Rechte & technische Änderungen vorbehalten.

© DAfi GmbH, Shutterstock;

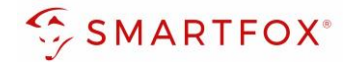

### <span id="page-3-0"></span>**1. Produktübersicht**

Nachfolgende Anleitung erklärt die Anbindung und Parametrierung von Sungrow Strangwechselrichtern mit dem SMARTFOX Pro System.

Im Webportal [\(my.smartfox.at\)](https://my.smartfox.at/) können folgend Leistungs- und Energiedaten des Inverters angezeigt werden.

#### Erforderliche Komponenten

• SMARTFOX Pro / Pro 2, inkl. Stromwandler 80A Pro: Softwarestand EM2 00.01.08.06 oder höher Pro 2: Softwarestand EM3 00.01.08.06 oder höher Pro: Art. Nr. 0791732486575 Pro 2: Art. Nr. 0767523866383

− ODER −

- SMARTFOX Pro / Pro 2, inkl. Stromwandler 100A Pro: Softwarestand EM2 00.01.08.06 oder höher Pro 2: Softwarestand EM3 00.01.08.06 oder höher Pro: Art. Nr. 0791732486698 Pro2: Art. Nr. 0767523866390
- Sungrow SG Serie SG5.0RT – SG20RT

Sungrow WiNet – S Dongle

Optional:

SMARTFOX Softwarelizenz für Wechselrichter Art. Nr. 0791732486445

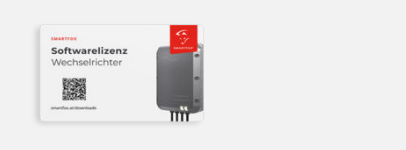

**100A** 

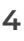

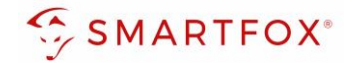

## <span id="page-4-0"></span>**2. Anschluss**

Der Elektrische Anschluss des Inverters erfolgt laut Herstelleranleitung. Der Wechselrichter wird via Smart Dongle in dasselbe Netzwerk wie der Energiemanager integriert.

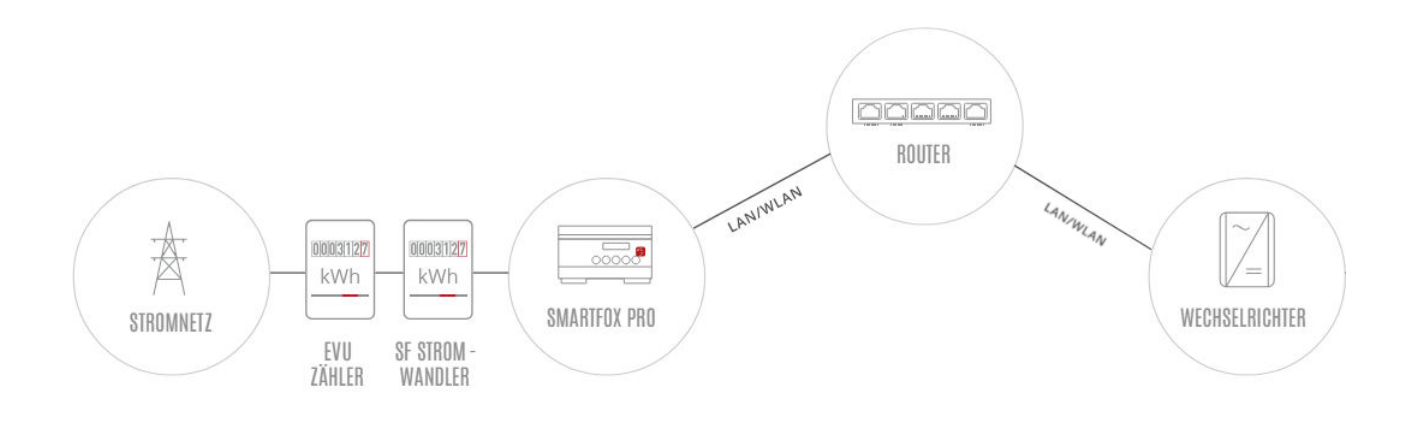

#### <span id="page-4-1"></span>**2.1 Einstellungen am Wechselrichter**

Die nachfolgenden Punkte beschreiben nur die zur Kommunikation erforderlichen Einstellungen. Die grundlegende Inbetriebnahme und Details zu den Parametern finden Sie in der Sungrow Installationsanleitung.

**1.** Sungrow iSolarCloud App öffnen.

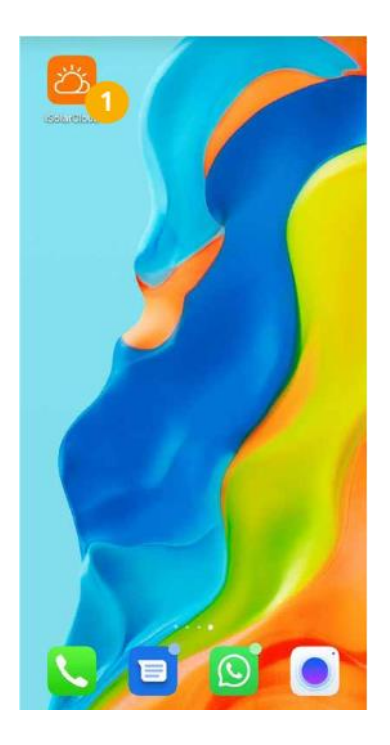

**2.** Mit Ihrem Installateurkonto einloggen.

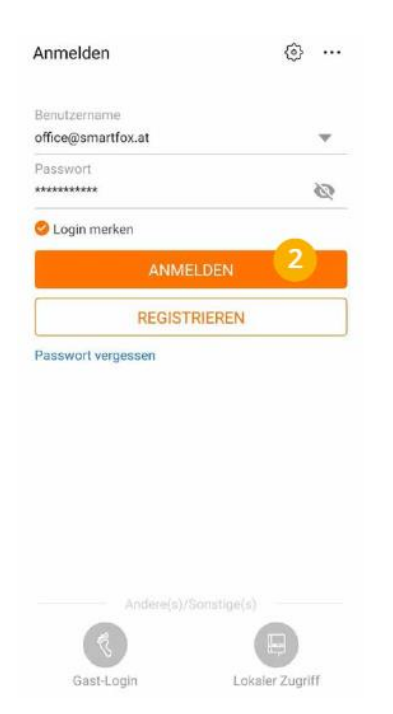

**3.** Menü "Mehr" öffnen.

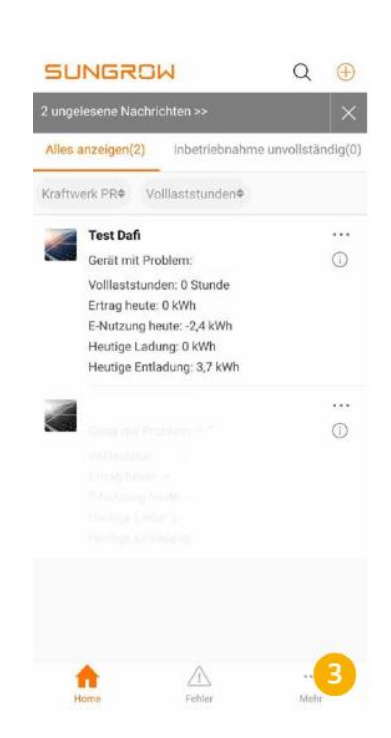

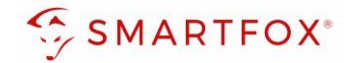

4. Menü "lokaler Zugriff" wählen

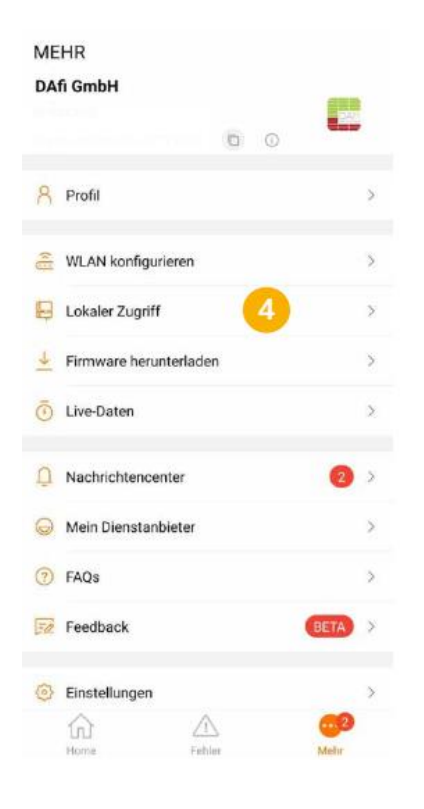

**7.** Mit dem WLAN des WiNet Dongels verbinden

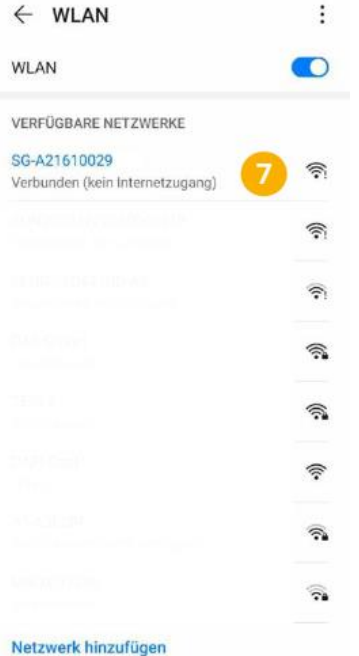

**5.** QR-Code des WiNet-S-Dongle scannen

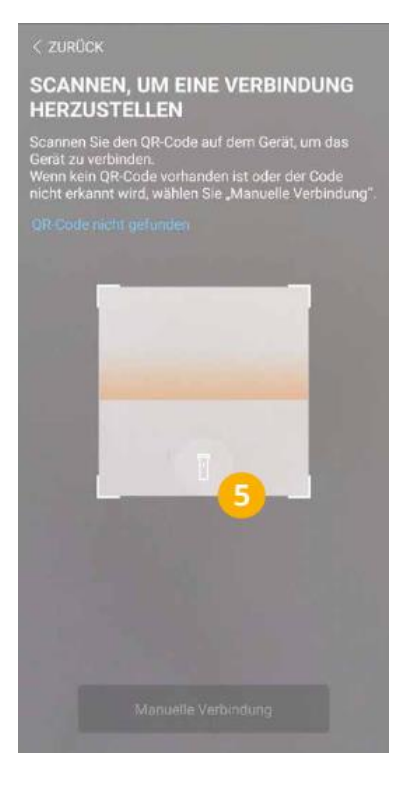

**8.** Verbindung zum Dongle wird hergestellt

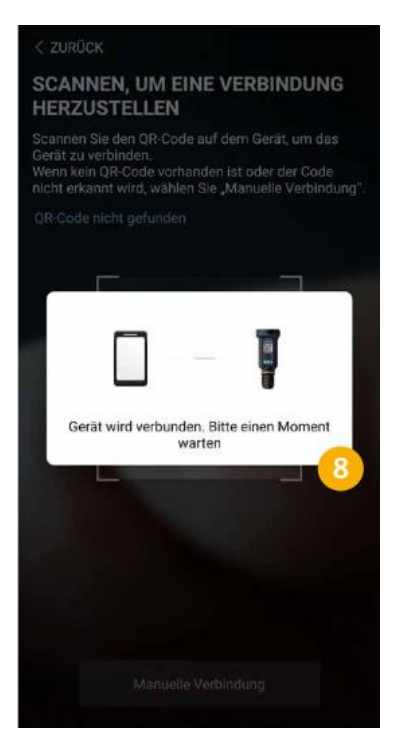

**6.** WLAN Hotspot durch 3 faches Drücken der Taste aktivieren

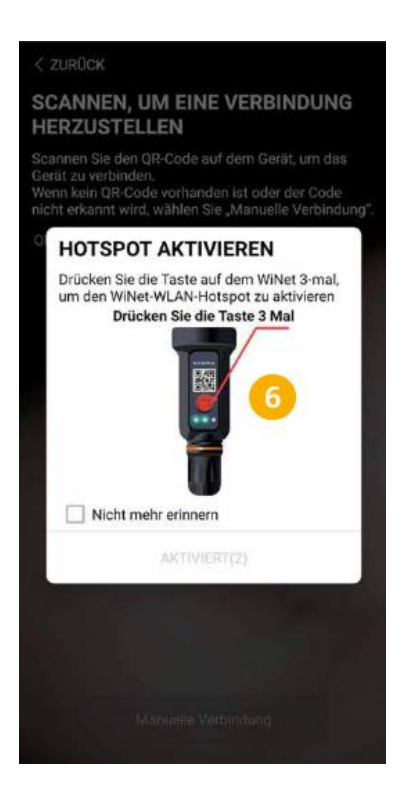

**9.** Als "admin" anmelden (Passwort siehe Sungrow)

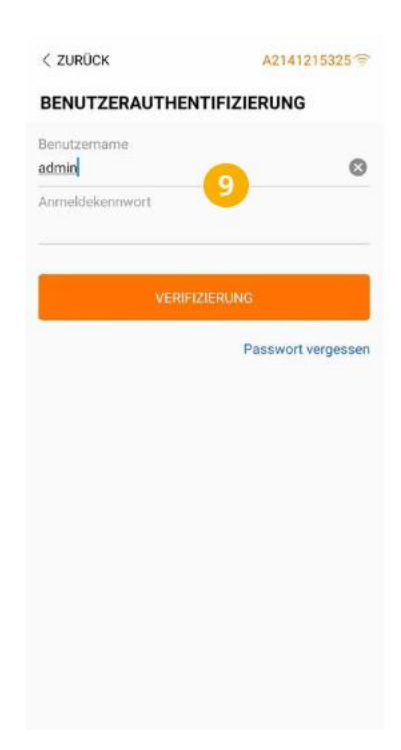

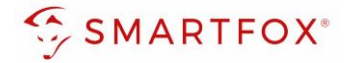

#### 10. Menü "Mehr" öffnen

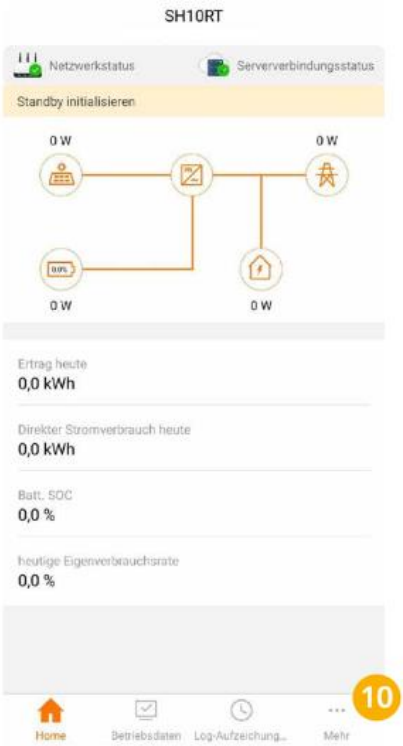

**11.** "Einstellungen öffnen **12.** "Kommunikationsparamet

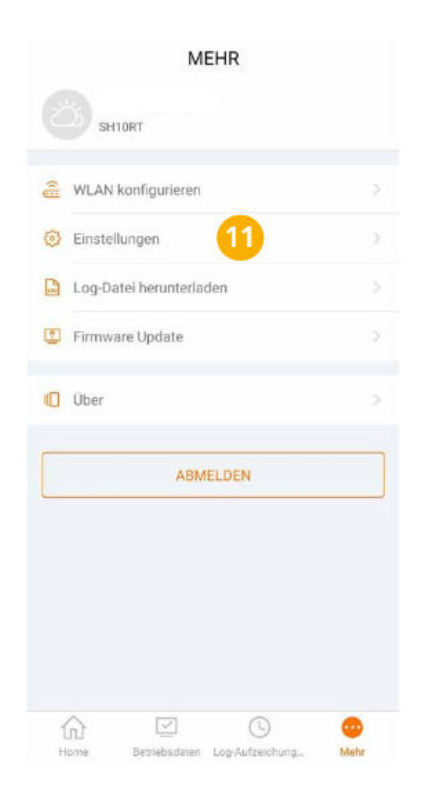

< ZURÜCK **EINSTELLUNGEN** Aktualisierung erfolgreich Systemparameter Betriebsparameter Leistungsregelungsparameter Schutzparameter Energiemanagementparameter Batterieparameter Kommunikationsparameter 12

er" öffnen

13. "Parameter der seriellen Schnittstelle" wählen

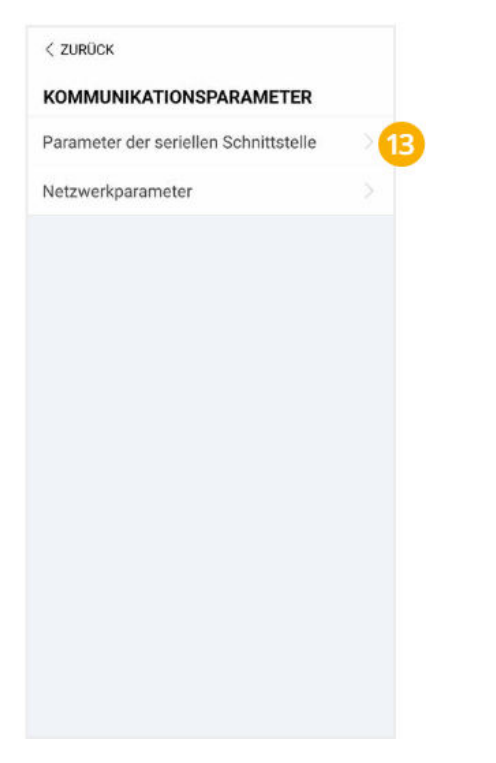

14. "Geräteadresse" festlegen  $(Standard = 1)$ 

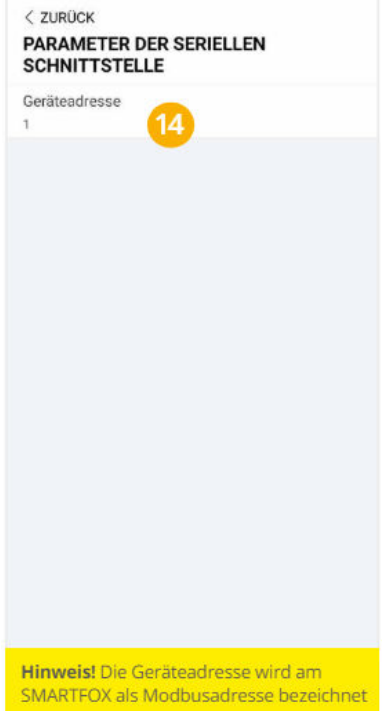

15. "Netzwerkparameter" öffnen

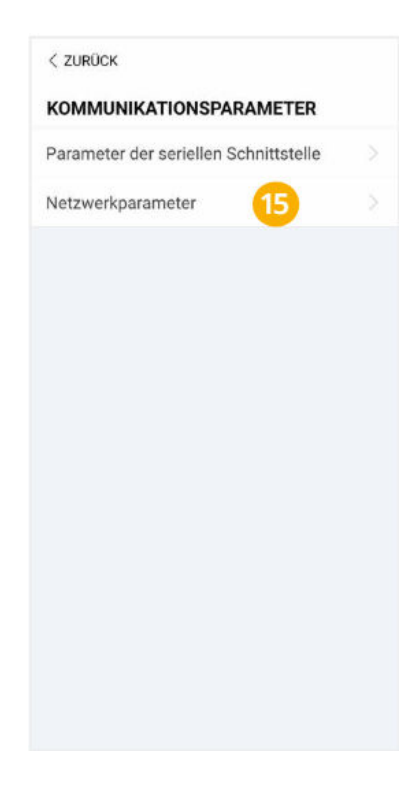

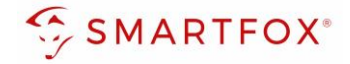

**16.** Für das Netzwerk passende statische IP-Adresse vergeben (Slider nach links schieben = DHCP Aus).

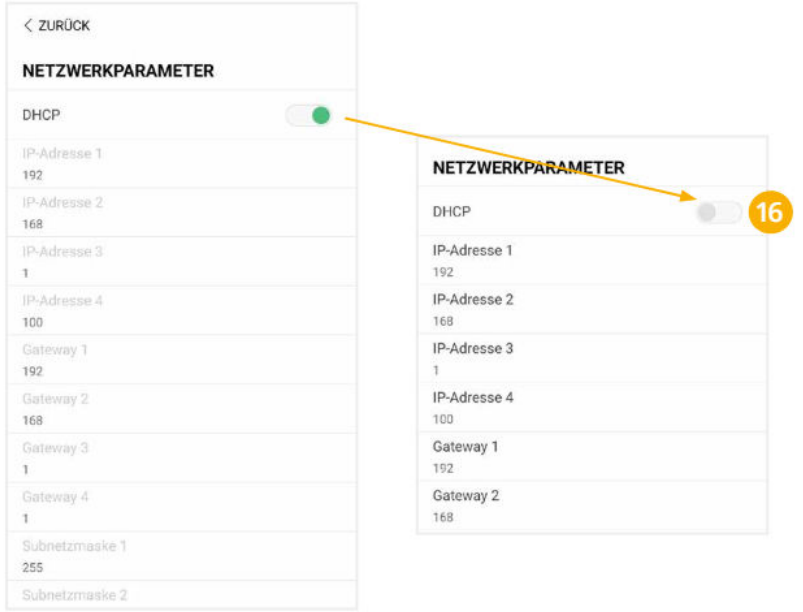

Hinweis! Die IP-Einstellung zeigt ein Beispiel. Die Parameter variieren je nach Netzwerk und können nicht direkt übernommen werden.

Der Wechselrichter ist zur Kommunikation mit dem SMARTFOX Pro vorbereitet.

#### <span id="page-7-0"></span>**2.2 Einstellungen am SMARTFOX**

- **1.** Im Webportal unter *my.smartfox.at* / APP anmelden bzw. registrieren.
- **2.** Benutzername & Passwort eingeben und auf Anmelden klicken.

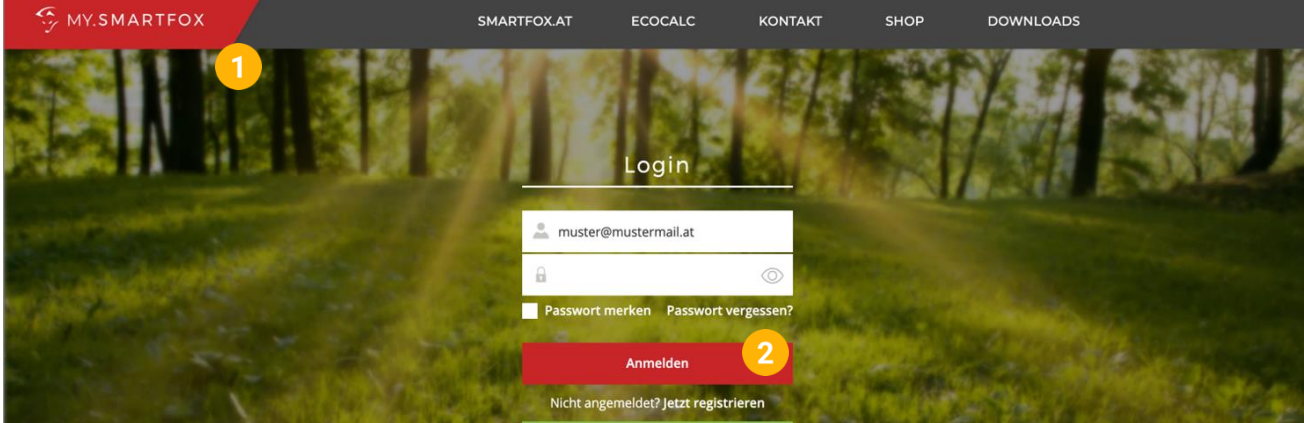

**8** 

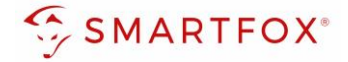

- **3.** Unter "Einstellungen" > "Meine Geräte" öffnen.
- **4.** Gerätebearbeitung öffnen.

Dashboard Liveview Energie Leistung Spannung Strom Ausgänge Temperatur Meter Einstellungen Logout

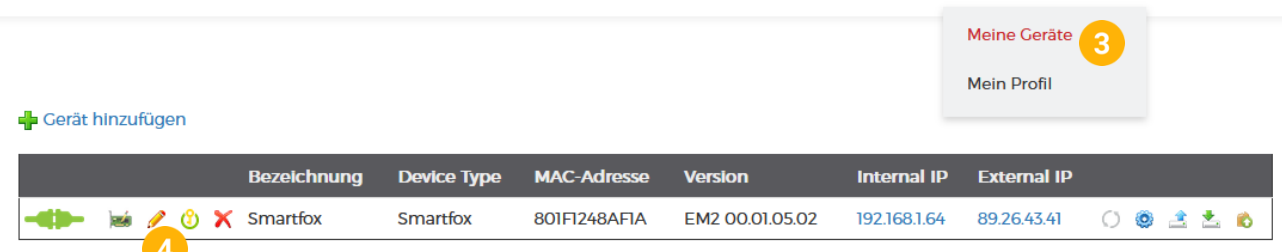

- **5.** Häkchen "Eigenverbrauch Aktiviert" & "Gesamtverbrauch Aktiviert" setzen.
- **6.** Unter "Max PV Power" die Peakleistung der Anlage in Watt eintragen.

**Hinweis!** Häkchen "Fronius Push Service Aktiviert" NICHT setzen.

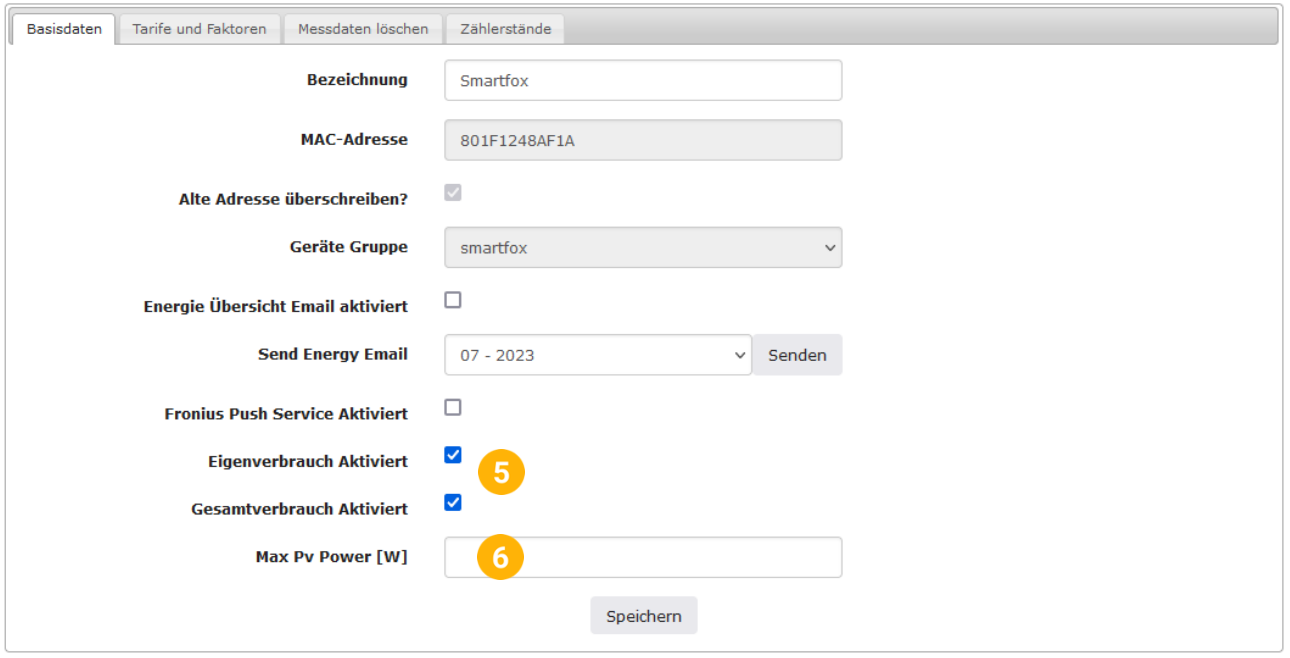

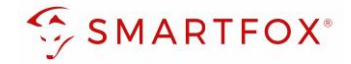

7. Werden mehrere Wechselrichter hinzugefügt, entsprechende Lizenzen im Lizenz-Menü freischalten.

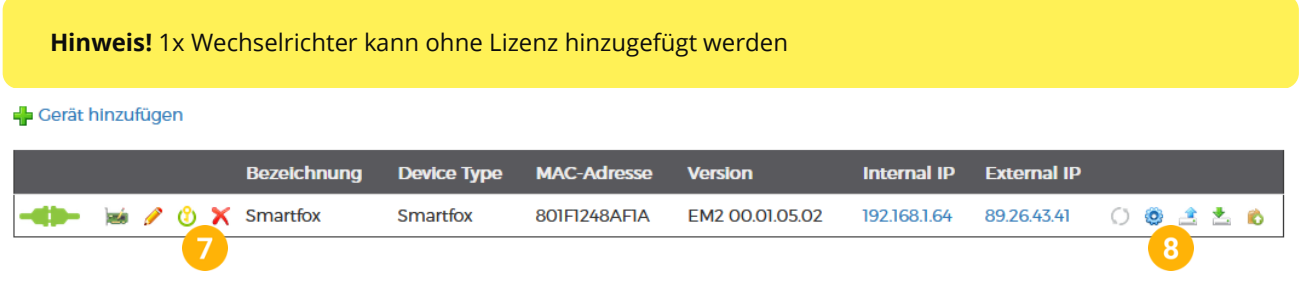

- **8.** Geräteparametrierung öffnen.
- 9. Menüpunkt "Wechselrichter" wählen.
- **10.** Auf das Plus-Symbol klicken, um einen neuen Wechselrichter hinzuzufügen.

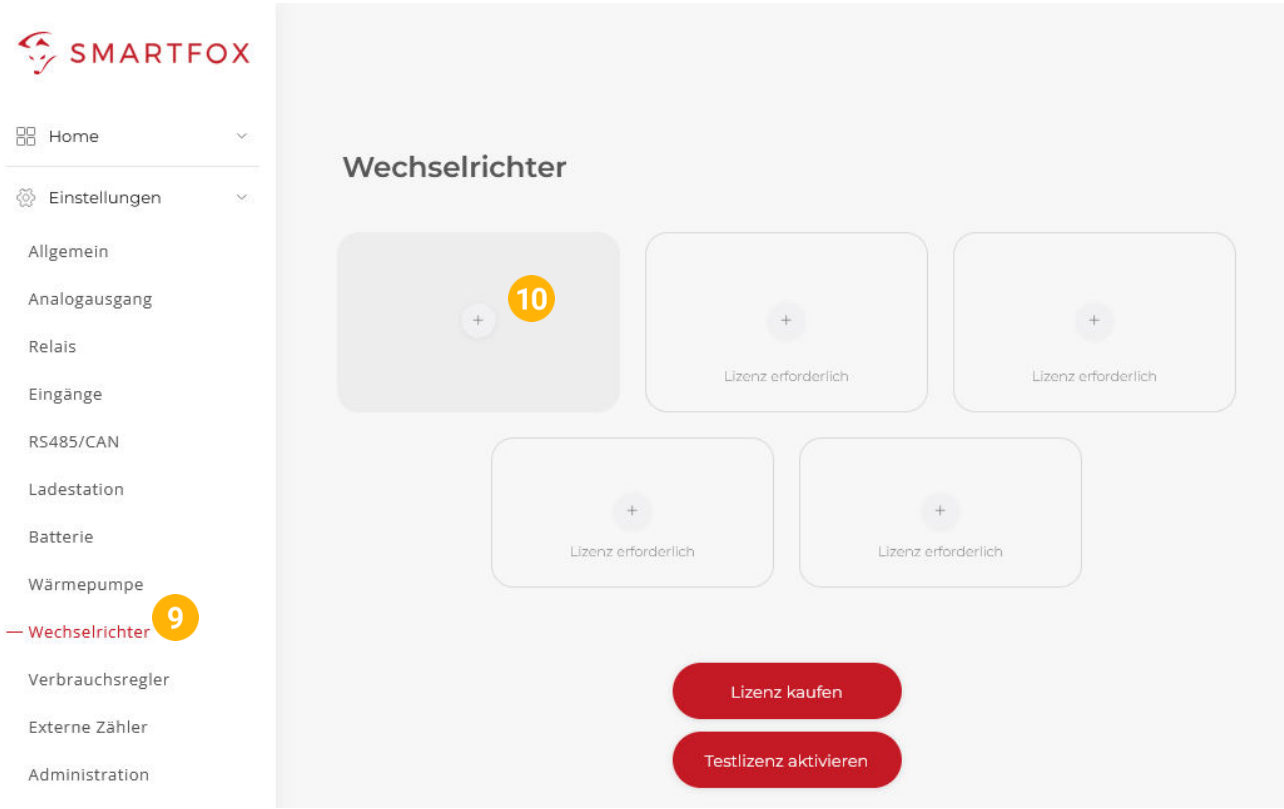

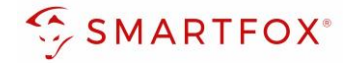

- 11. Modell "Sungrow Strang" wählen.
- **12.** Optional: Bezeichnung eingeben, mit der der Wechselrichter in der Live-Übersicht angezeigt wird.
- **13.** Optional: Farbe wählen, mit der der Wechselrichter in den Diagrammen dargestellt wird.
- **14.** Die in Punkt 3.16 statisch vergebene IP-Adresse des Wechselrichters eintragen.
- **15.** Die am Wechselrichter eingestellte Modbus Adresse (Geräteadresse) eintragen.
- **16.** Optional: Ist der Modbus Port am Wechselrichter aktiviert, kann die IP-Adresse vom SMARTFOX Pro automatisch gefunden werden. Ist der IP-Scan aktiviert, muss am Wechselrichter keine statische IP-Adresse vergeben werden.

**Hinweis!** Es wird empfohlen, den IP-Scan zu deaktivieren und am Wechselrichter eine statische IP-Adresse zu hinterlegen

- **17.** Optional: Manueller Scan Es kann ein manueller Scan nach Wechselrichtern im Netzwerk gestartet werden (Modbus am Wechselrichter muss aktiviert sein!).
- 18. Wenn alle Einstellungen vorgenommen wurden, mit "OK" bestätigen.

**Hinweis!** Werden mehrere Wechselrichter angebunden, die Schritte 10-17 wiederholen

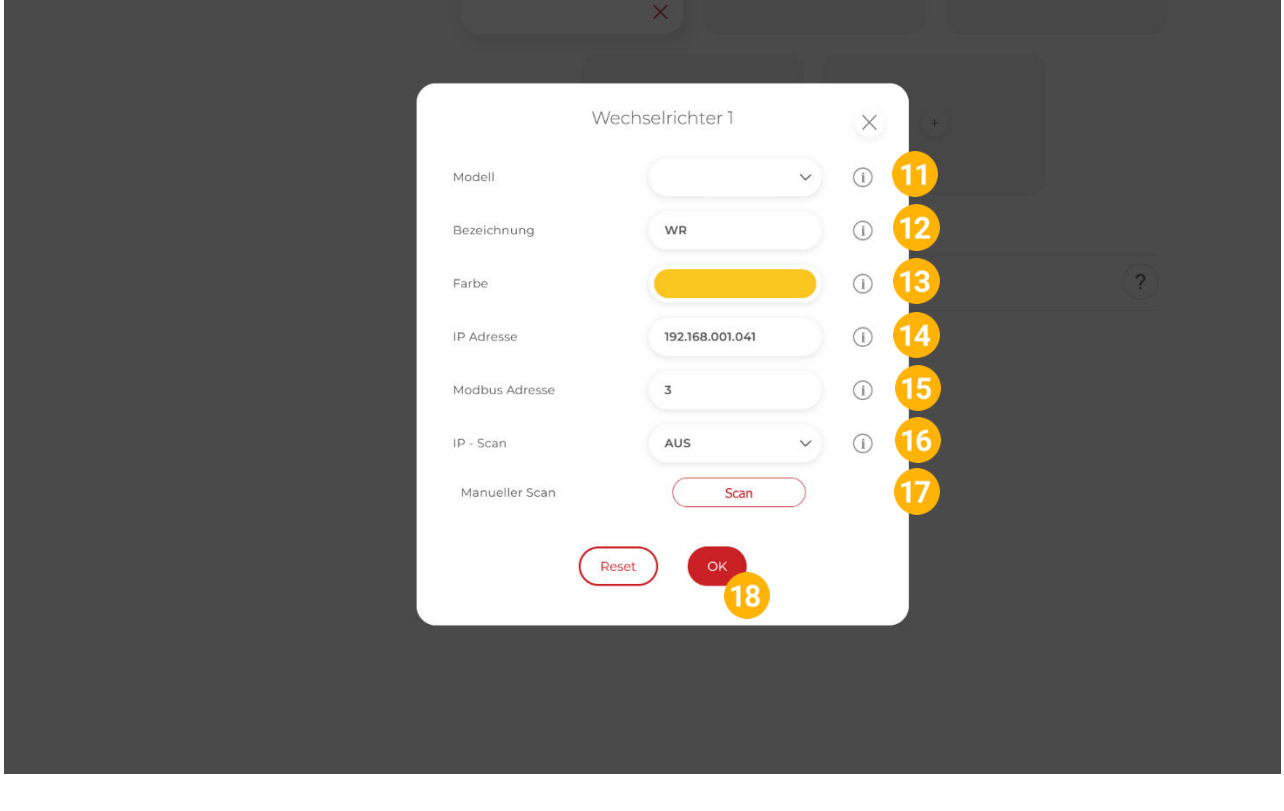

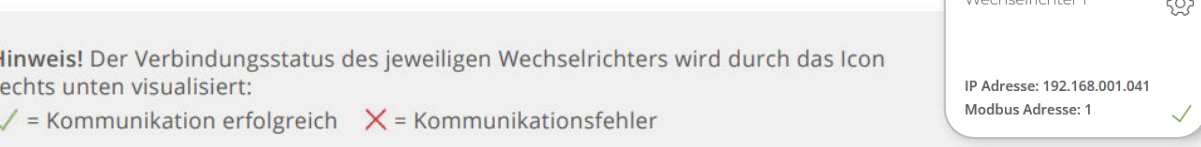

/<br>Mechcelrichter 1

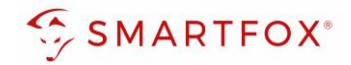

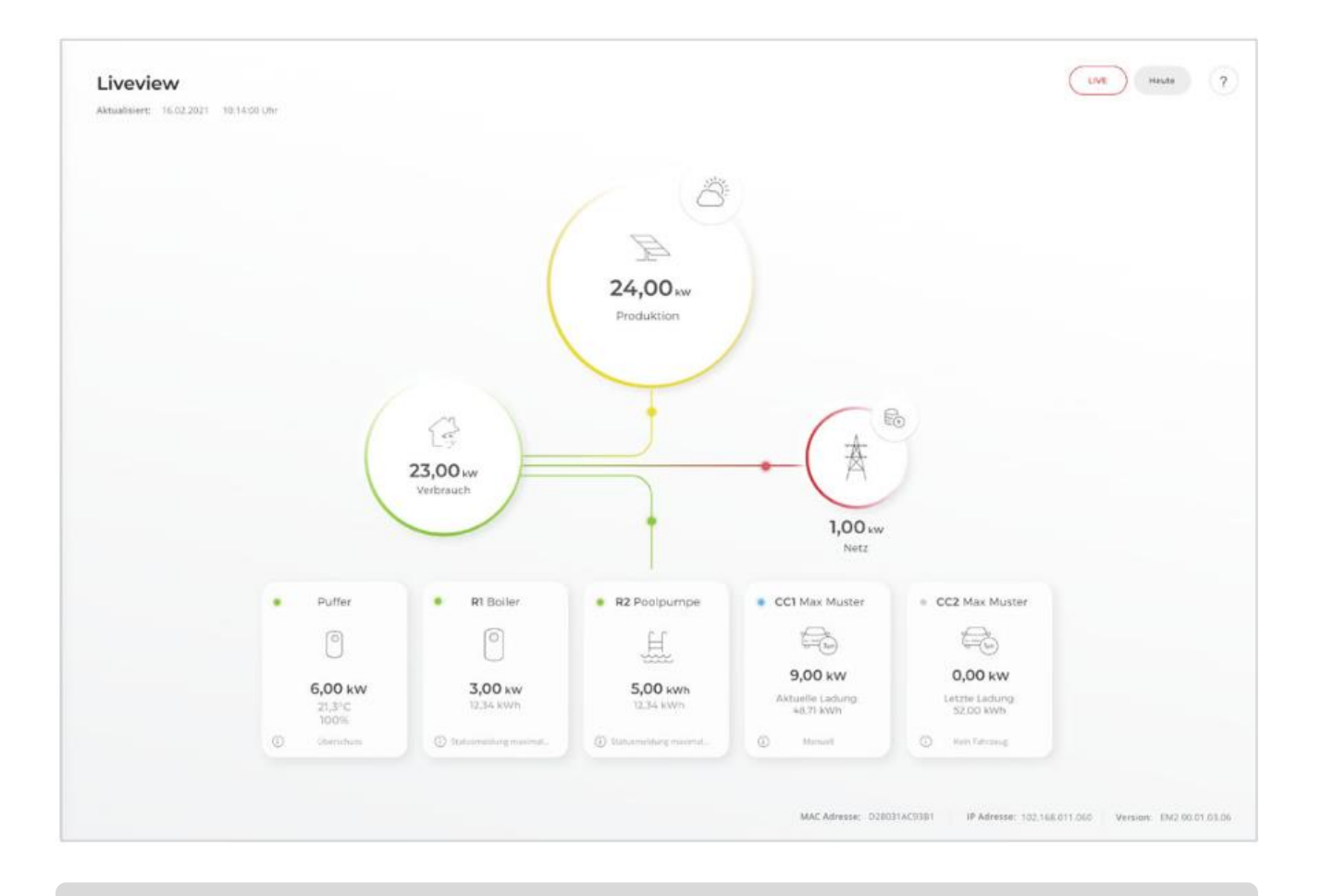

Das Gerät ist nun gekoppelt und wird in der Live-Übersicht / Live-View angezeigt.

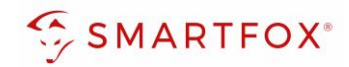

## <span id="page-12-0"></span>Notizen

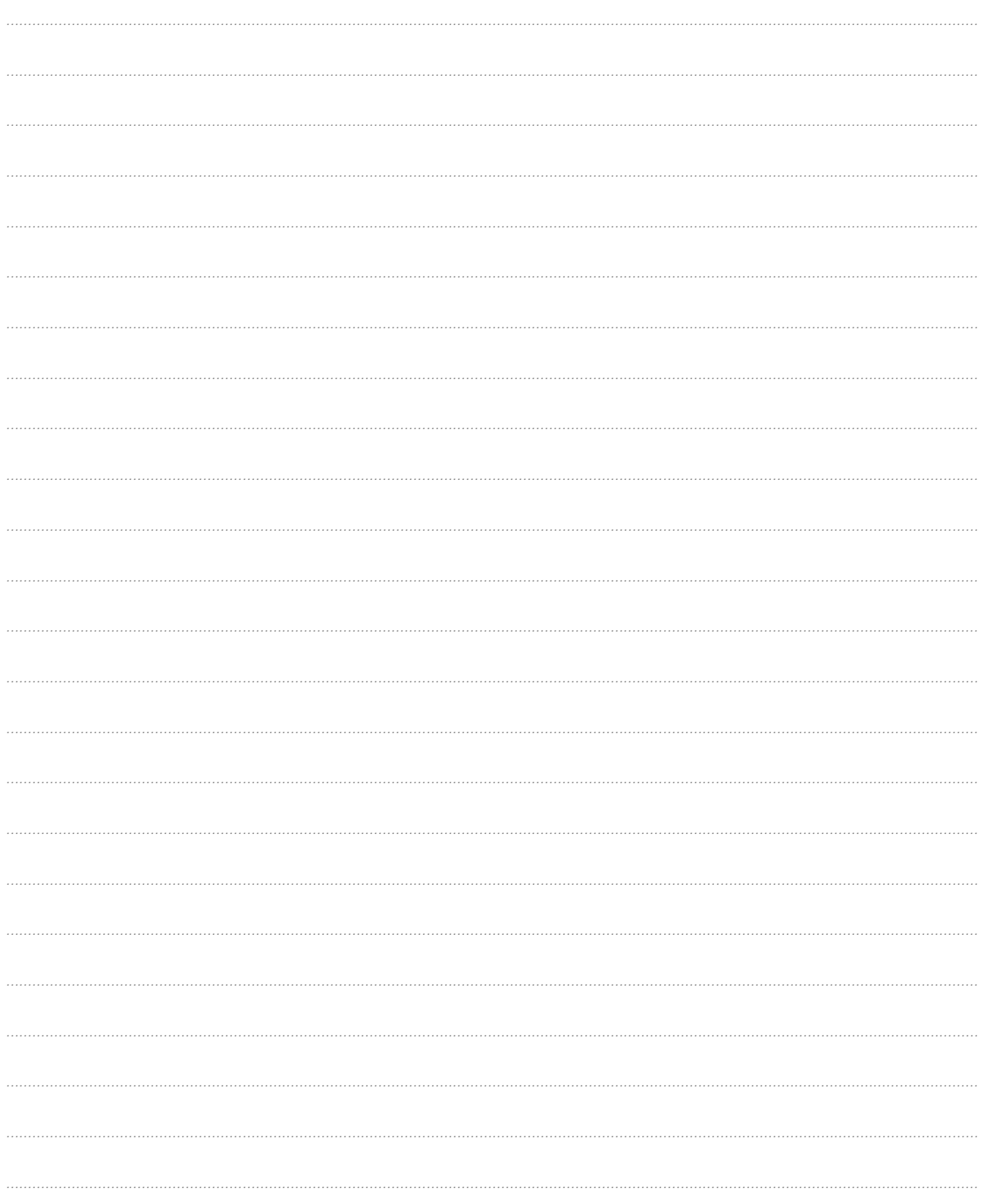

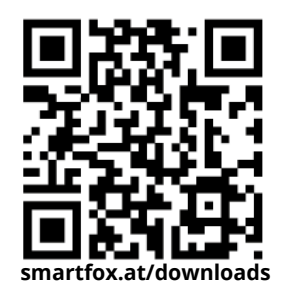

# Irrtümer und technische Änderungen vorbehalten. Bilder: © DAfi GmbH, Shutterstock; Irrtümer und technische Änderungen vorbehalten. Bilder: © DAfi GmbH, Shutterstock;

#### **Österreich / Europa**

#### **Hauptsitz:**

DAfi GmbH | Niedernfritzerstraße 120 5531 Eben im Pongau | AUSTRIA

**Tel** +43 (0)720 302 555

**Mail** [support@smartfox.at](mailto:support@smartfox.at)

**Web** [www.smartfox.at](https://www.smartfox.at/)

#### **Deutschland**

#### **Niederlassung DE:**

SMARTFOX GmbH | Wankelstraße 40 50996 Köln | GERMANY

<span id="page-13-0"></span>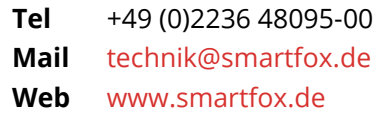

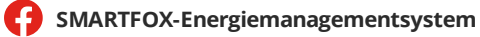

**in**SMARTFOX Energiemanagement

O Smartfox\_energiemanagement

**THESMARTFOX - Energiemanagement**